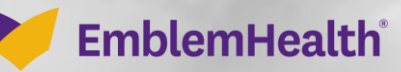

**SERVICES** 

有影

# Billing – View Billing **Details**

Quick Reference Guide (QRG)

This Quick Reference Guide (QRG) will provide an overview of the process for viewing billing details.

Let us look at the steps in detail for viewing billing details.

#### **Purpose: View Billing Details.**1. From the **EmblemHealth Home** page, click the **Billing** tab**. Step 1: EmblemHealth P** small Mano v Roster Management  $\vee$ **Transaction History** Find Care Hom Billing **Secure Messaging** User Management  $\checkmark$ Resources  $\vee$ 東山 - LARGE GROUP Welcome **LARGE GROUP** (1) This is Global Alert message - All tenants

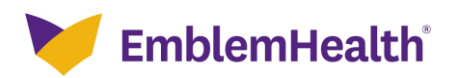

## Billing – View Billing Details

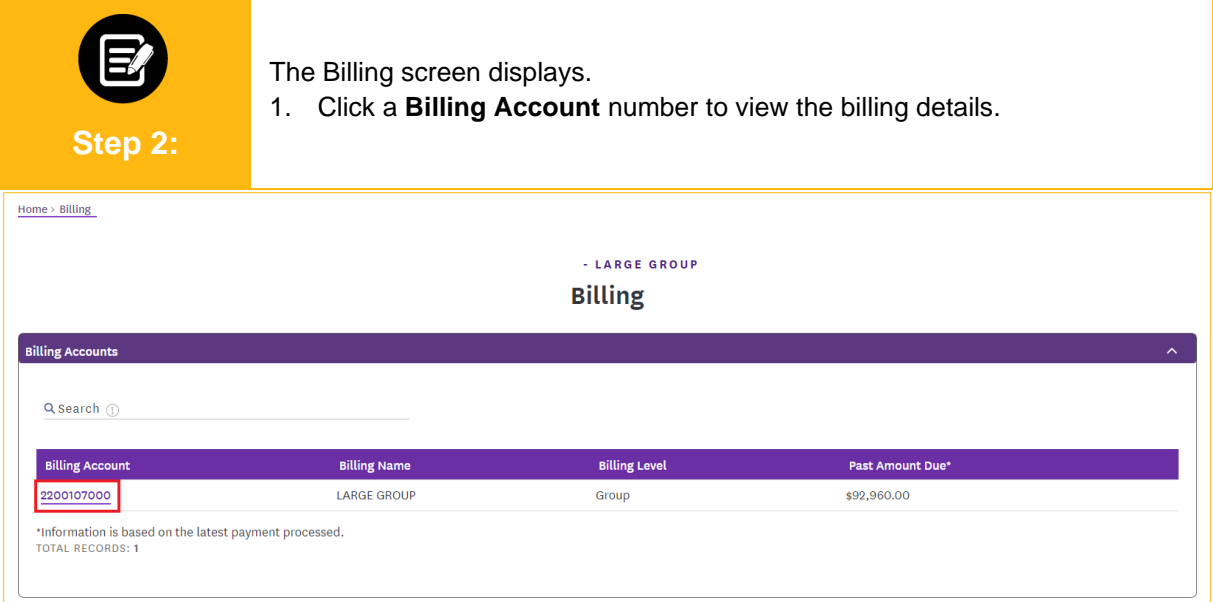

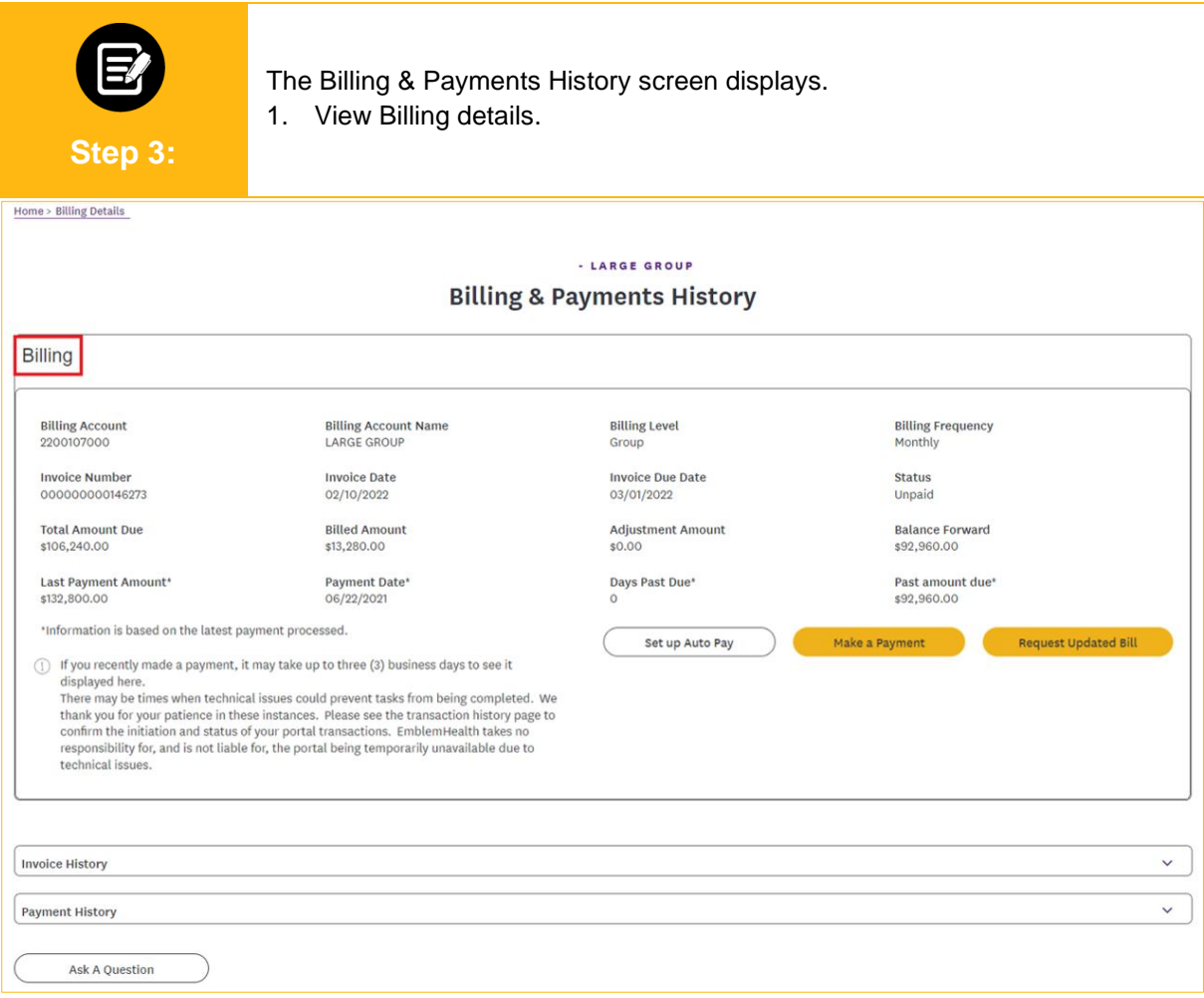

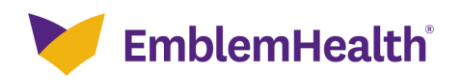

### Billing – View Billing Details

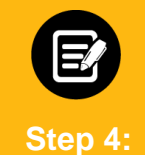

Click Invoice History. 1. View the last 24 months of Invoice History.

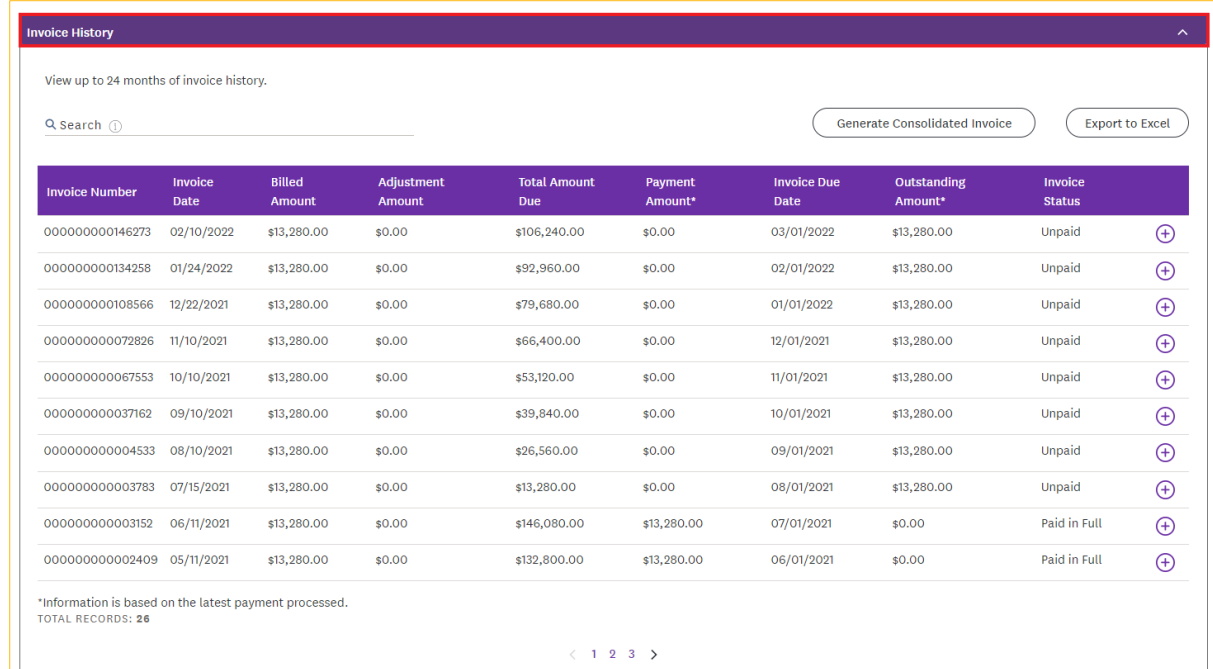

#### $\langle$  1 2 3  $\rangle$

**Step 5:**

Click Payment History.

1. View the last 24 months of Payment History.

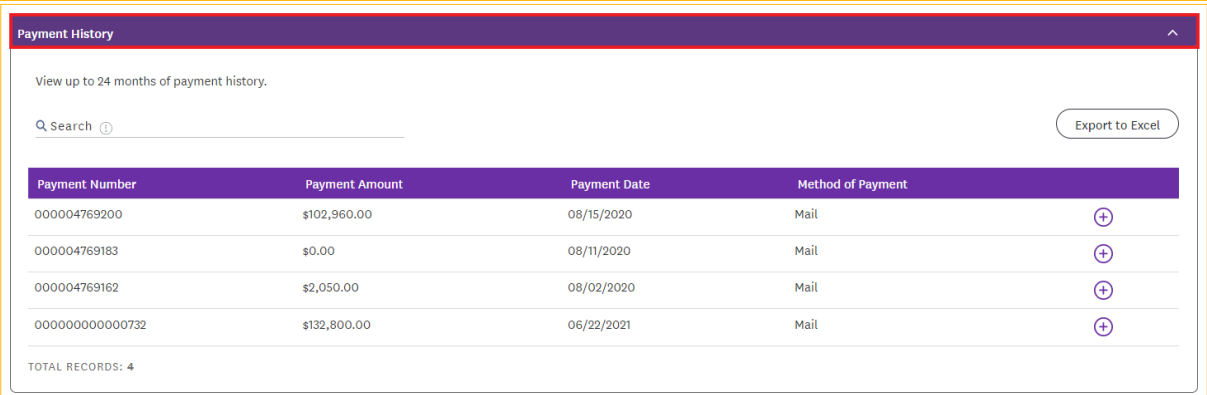

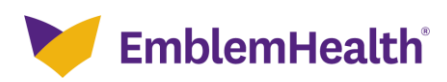

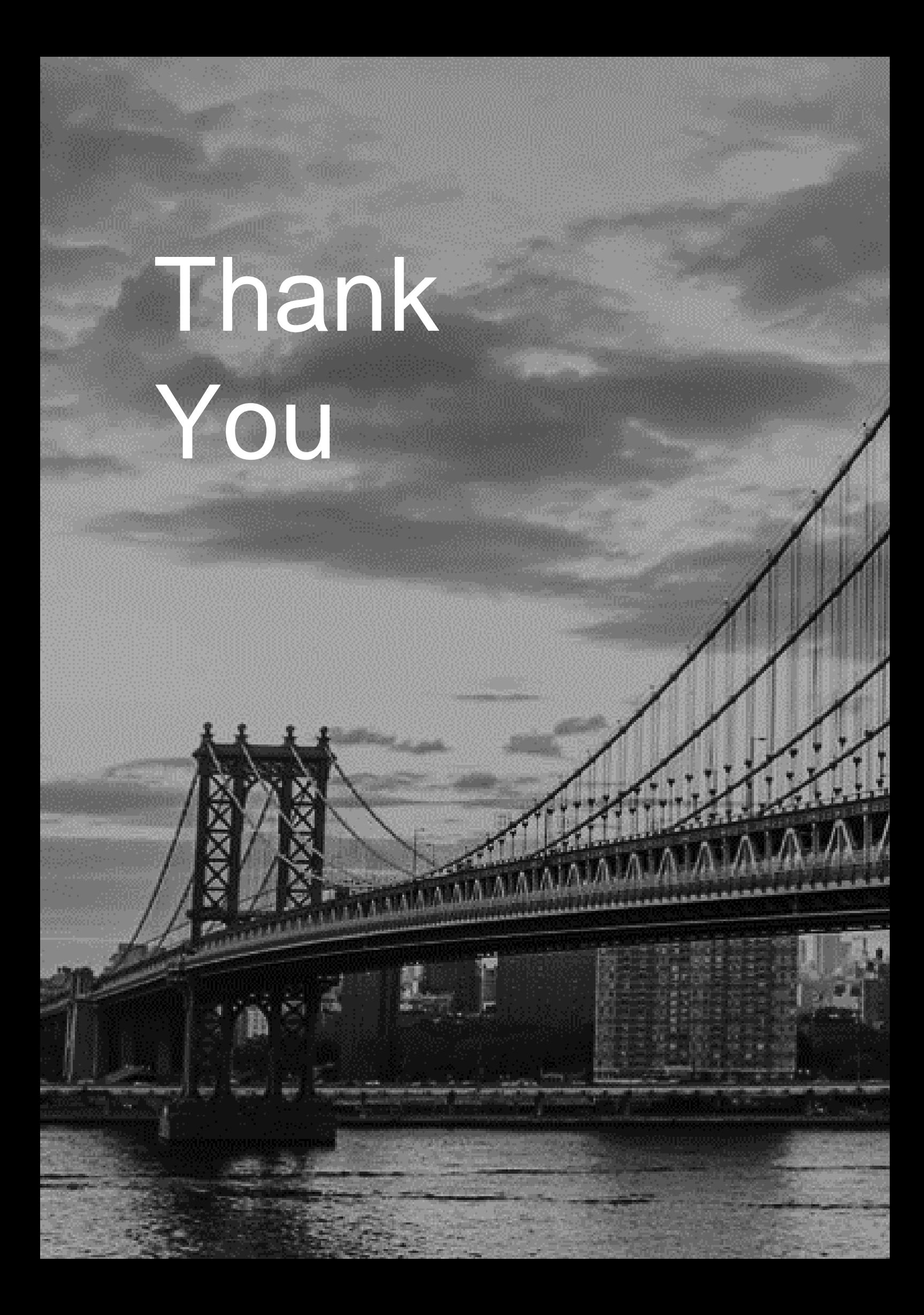